**i2 Control V2.2** is a client application inside which you can launch the iRidium visualization interface.

i2 Control V2.2 can be installed on Mac Mini, iMac, MacPro and MacBook.

The iRidium visualization project can be launched on Mac only in the i2 Control V2.2 application.

The visualization project can be changed only in [iRidium GUI Editor](http://wiki2.iridiummobile.net/IRidium_GUI_Editor) on PC.

## **Installation of i2 Control V2.2**

The application is available for installation on the iRidium Mobile web site:

[Download the setup i2 Control V2.2 for OS X](http://www.iridiummobile.ru/download/software/) from the iRidium mobile web site, unpack the archive with the program with the double click and copy the i2 Control V2.2 application in the Applications folder.

[↑ Back](#page--1-0)

## **Upload of Projects and Licenses in i2 Control V2.2**

The project can be uploaded on the control panel from PC with the help of [iRidium Transfer](http://wiki2.iridiummobile.net/IRidium_Transfer) or by the link from the remote resource (НТТР/HTTPs). The i2 Control V2.2 application supports upload of several projects.

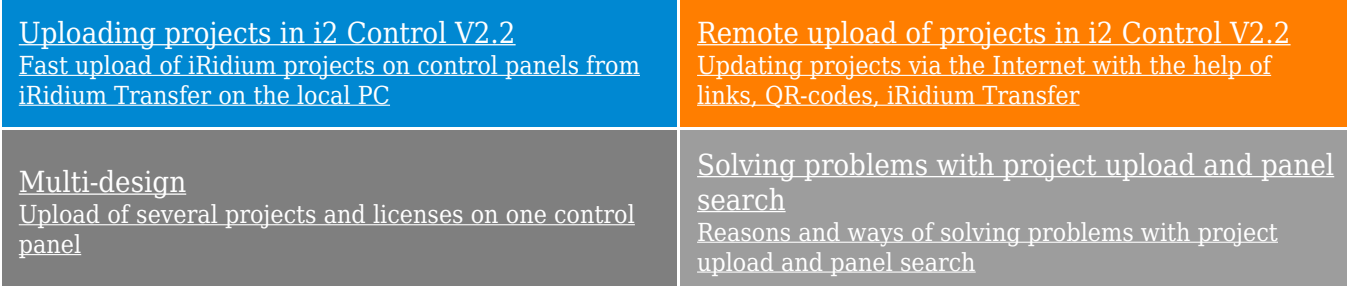

[↑ Back](#page--1-0)

# **i2 Control V2.2 Setings**

#### **Access to the i2 Control V2.2 settings:**

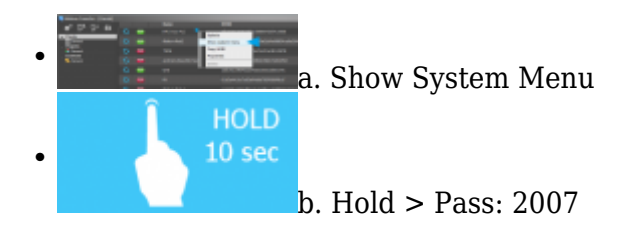

**а. With the help of the command from iRidium Transfer**

- Make sure the i2 Control V2.2 application is launched on the control panel
- Start iRidium Transfer, select the control panel, click it with the right mouse button
- Select the item **"Show System Menu"** the settings window will open in i2 Control V2.2
- **b. By holding the cursor on the screen** \* it can be deactivated in the i2 Control V2.2 settings
- Launch i2 Control V2.2, hold the cursor in any area of the project where there are no active buttons (background, area between buttons, etc.)
- Hold the cursor for **10 seconds**
- Input the password: **2007**

### **MENU** Version 2.2 (Aug 22 2014, 18:18:56)  $\alpha$ Settings of the i2 Control V2.2 application available for editing during project work.  $\overline{\mathbf{H}}$ П Exit **UPDATE** Settings of project update on the control panel. **Host** – the IP-address of the PC from which the update is performed. It will be written at "Search" of control panels in 192.168.0.100 [iRidium Transfer](http://wiki2.iridiummobile.net/IRidium_Transfer) automatically.  $Q$  -bushle **Port** – the ТСР port for updating iRidium projects. It is not **2** Update Now recommended to change it! If you need to change Update Port, do it in the Transfer settings. **Enable** – activate/deactivate the project update function on the control panel. **Update Now** – start the project update from the indicated Host:Port **SECURITY D** Save A Fri **Password 1 - Password 4 - [passwords](http://wiki2.iridiummobile.net/IRidium_GUI_Editor#Password_for_Opening_Pages_.28Popups.29) for accessing project** pages. They can be changed for the project version uploaded on the panel. When using passwords it is recommended to disable the option of entering the menu "on hold" in the tab Info (Enable System Menu > Off)

### **i2 Control V2.2 settings:**

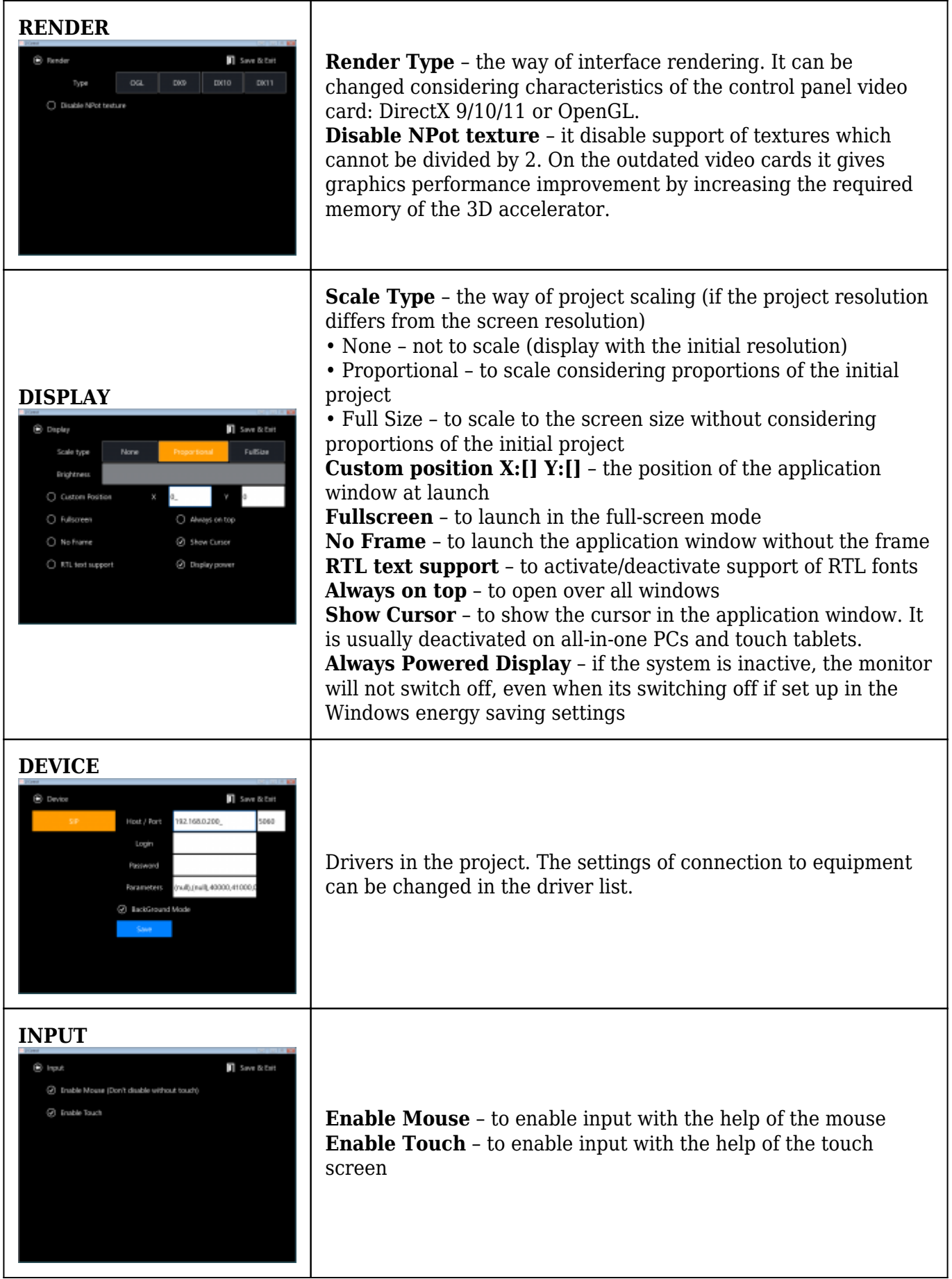

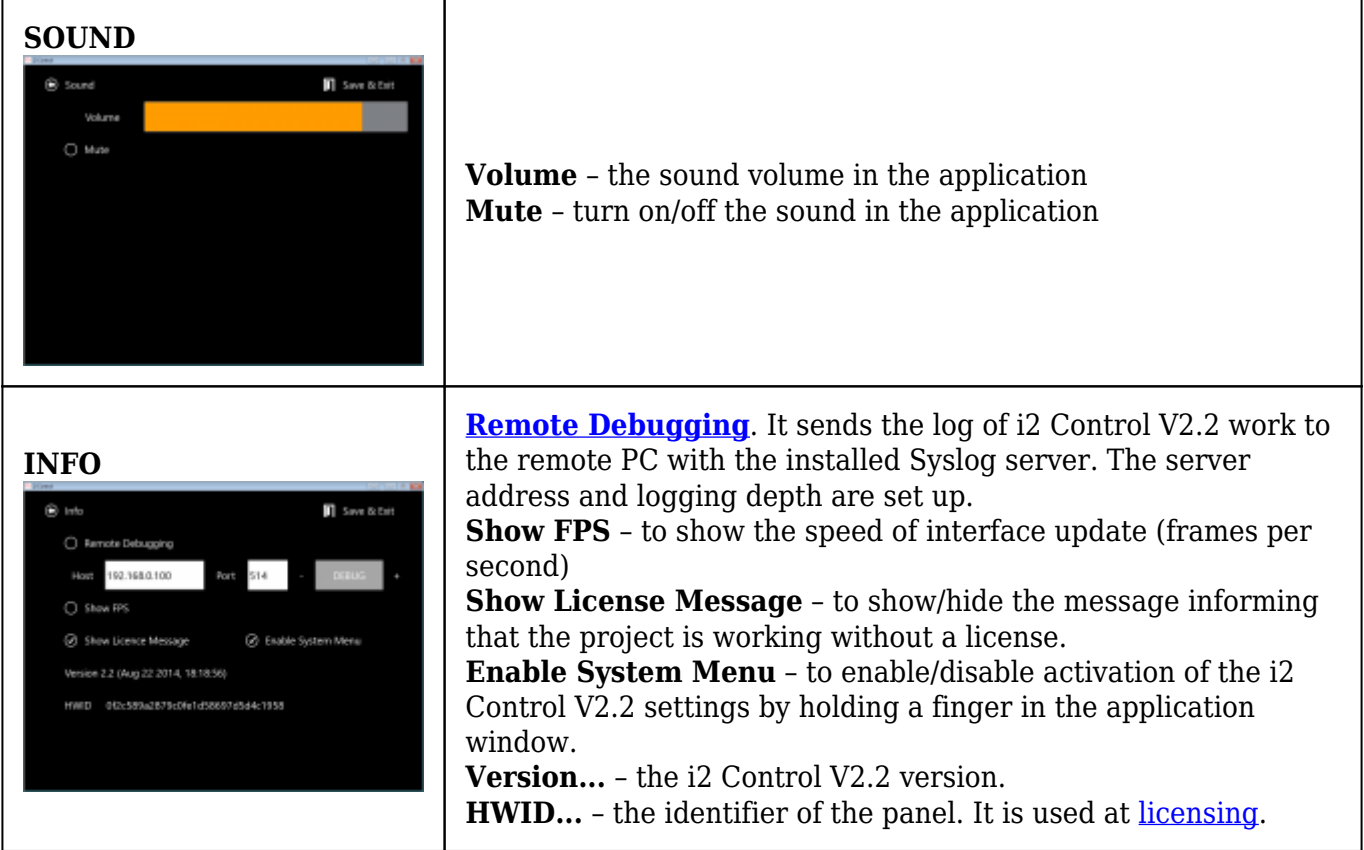

[↑ Back](#page--1-0)